# 지브라 프린터 설치하기

#### 프린터 드라이버에 액세스. 로컬 하드 드라이브의 원하는 폴더에 드라이버를 다운로드

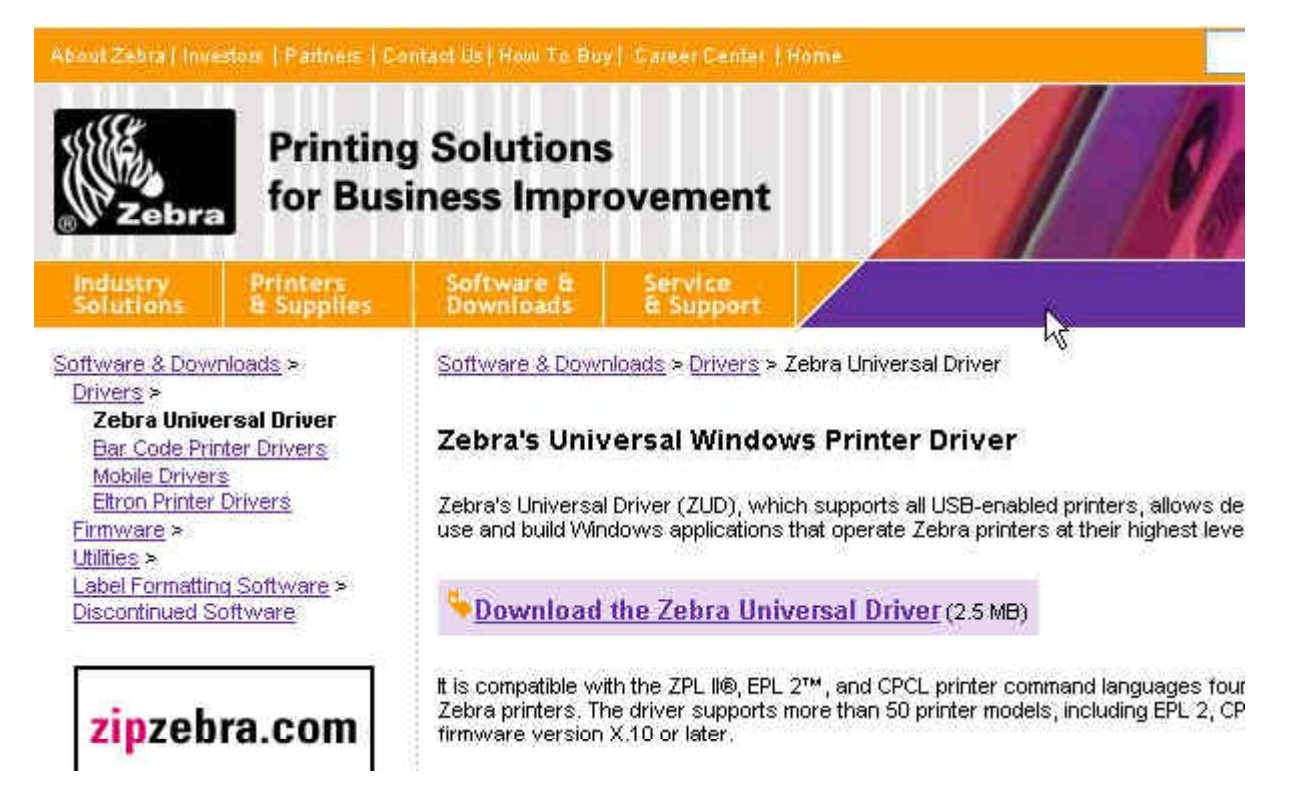

#### 지브라 프린트의 설치를 시작하려면 "시작 메뉴"에서 "프린터 및 팩스"를 선택하십시오.

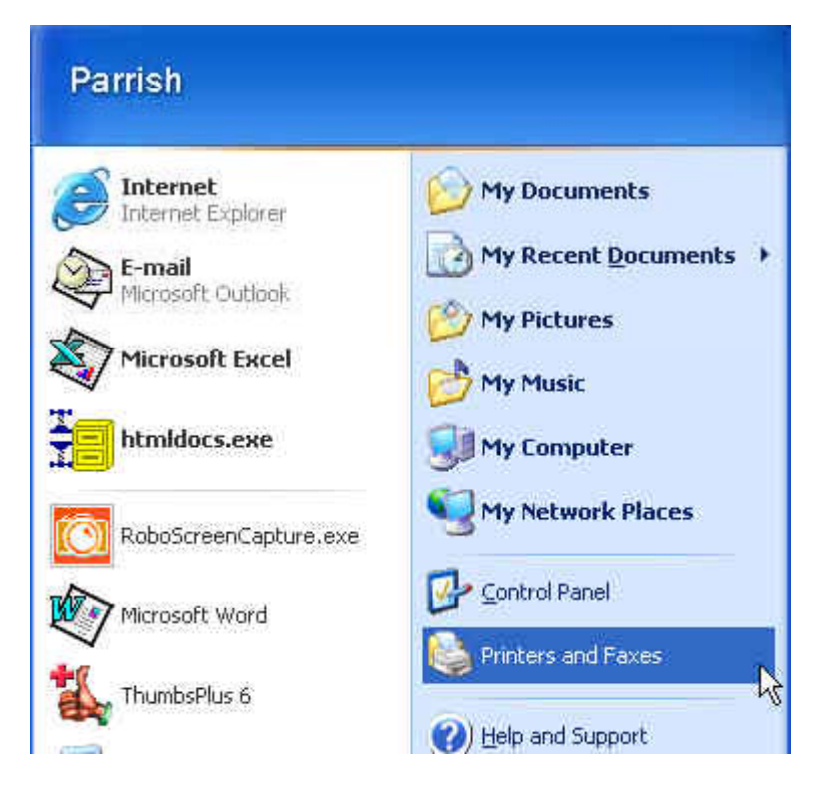

#### 이 화면은 설치 프린터 마법사의 출발점이 될 것입니다.

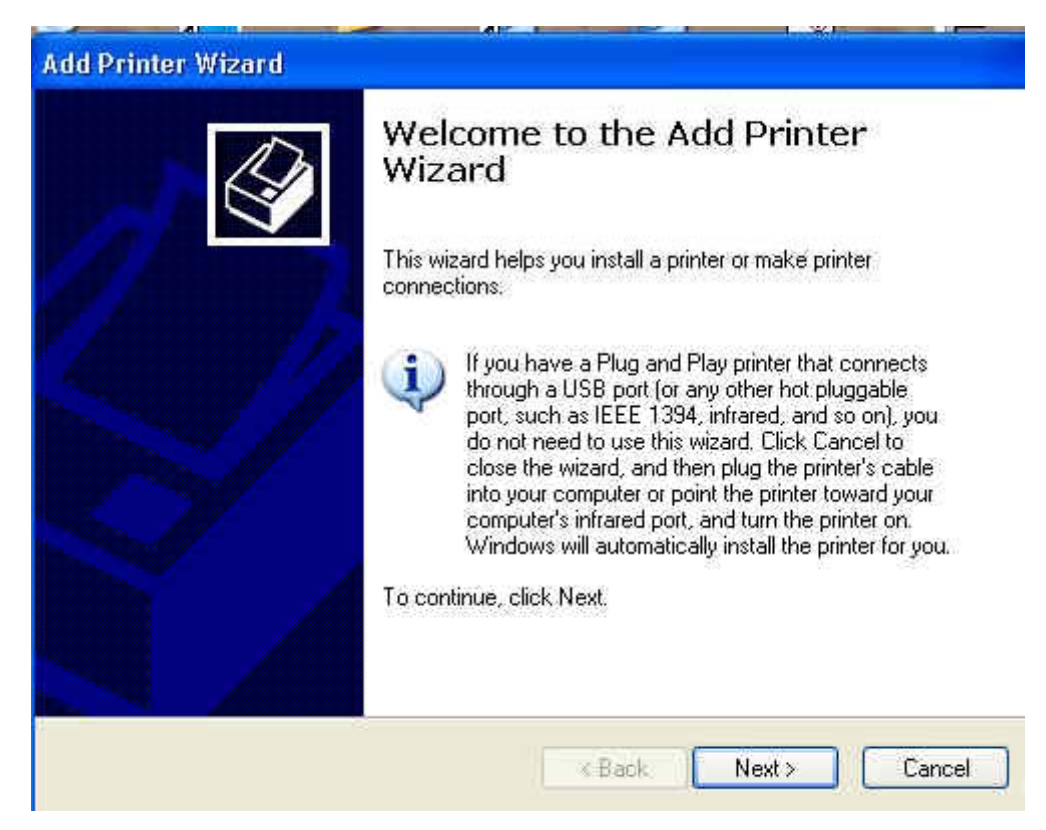

## 지브라 프린터가 아직 설치되지 않았음을 확인합니다

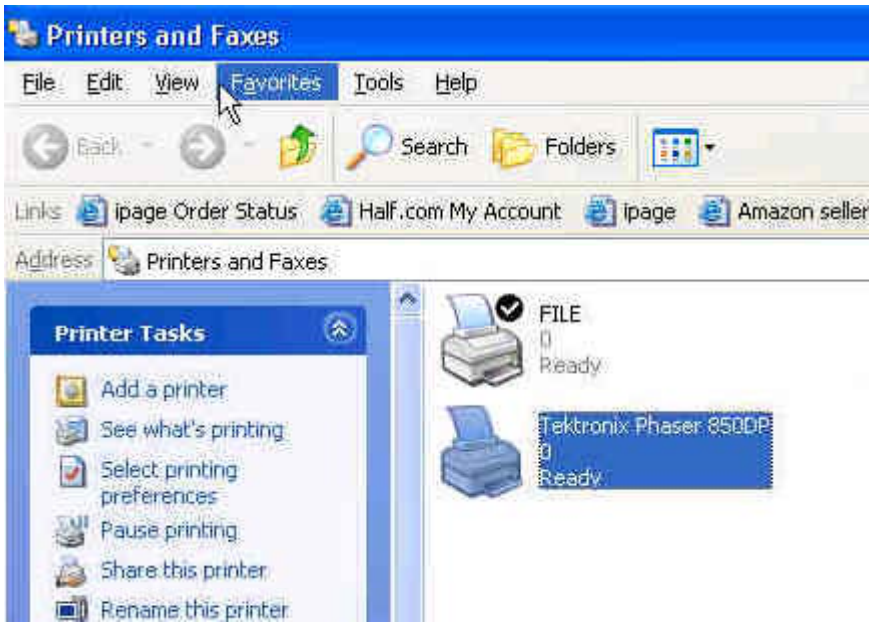

프린터를 "추가"를 선택합니다. For this discussion we are adding a printer for use only by the computer to which it is attached. 이 토론의 경우 우리는 그것이 연결 되어있는 컴퓨터에서 사용하기 위해 프린터를 추가하고 있습니다. If you are adding a shared printer, you will need to change the installation routine to reflect that. 당신이 공유 프린터를 추가하는 경우, 당신은 그것을 반영하도록 설치 루틴을 변경해 야합니다

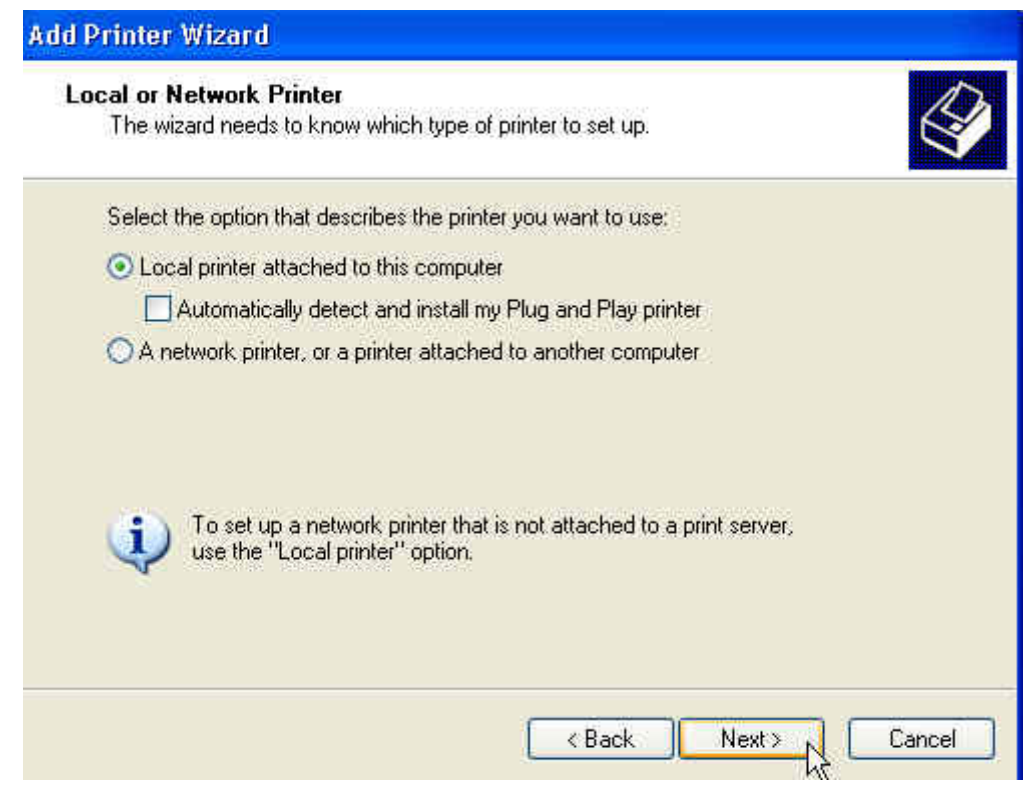

#### 지브라 프린트가 첨부됩니다하려면 물리적 포트를 입력해야합니다. Your best bet is to use a parallel or USB port. 가장 좋은 병렬 또는 USB 포트를 사용하는 것입니다

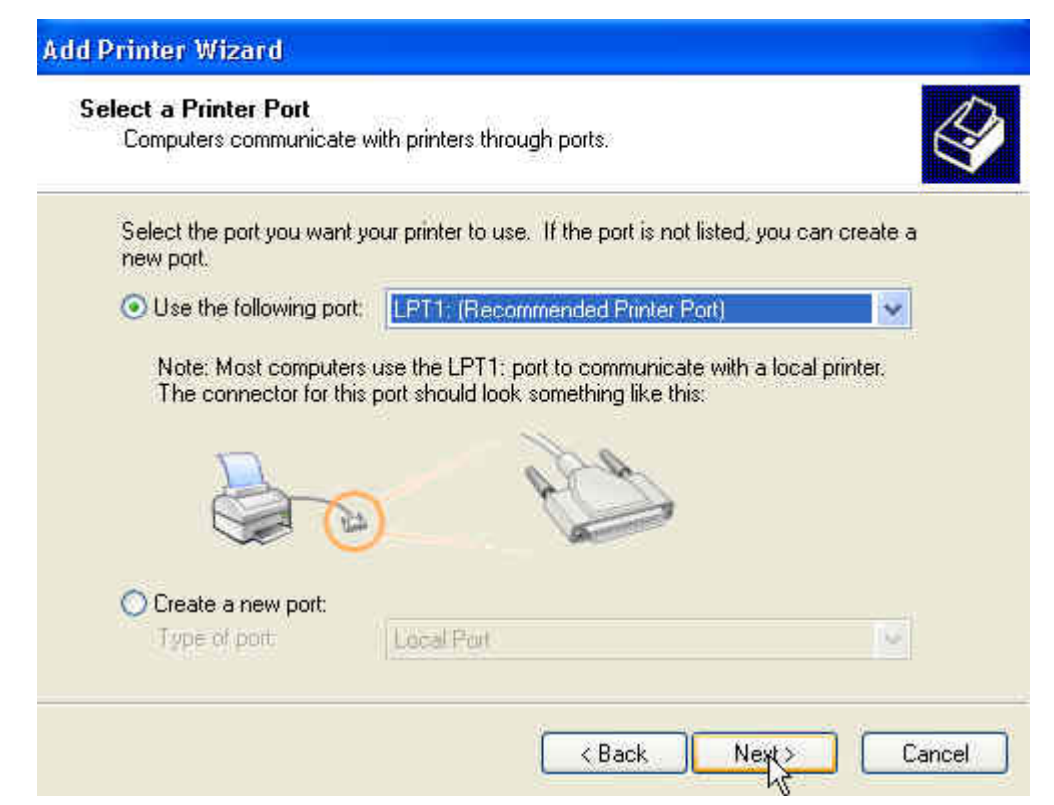

지금 설치되는 프린터의 종류에 대해서 마법사를 알려야합니다. You should say "have disk" since you downloaded the printer driver from the Zebra Web Site. 당신은 지브라 웹 사이트에서 프린터 드라이버를 다운로드한 후 "디스크"라고한다.

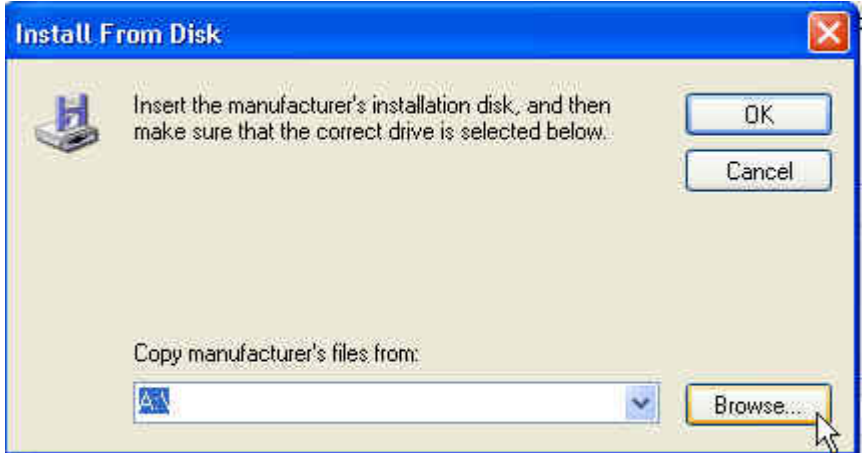

#### 찾아보기 단추를 클릭하고 지브라 프린터 드라이버를 다운로드한 위치를 찾으십시오.

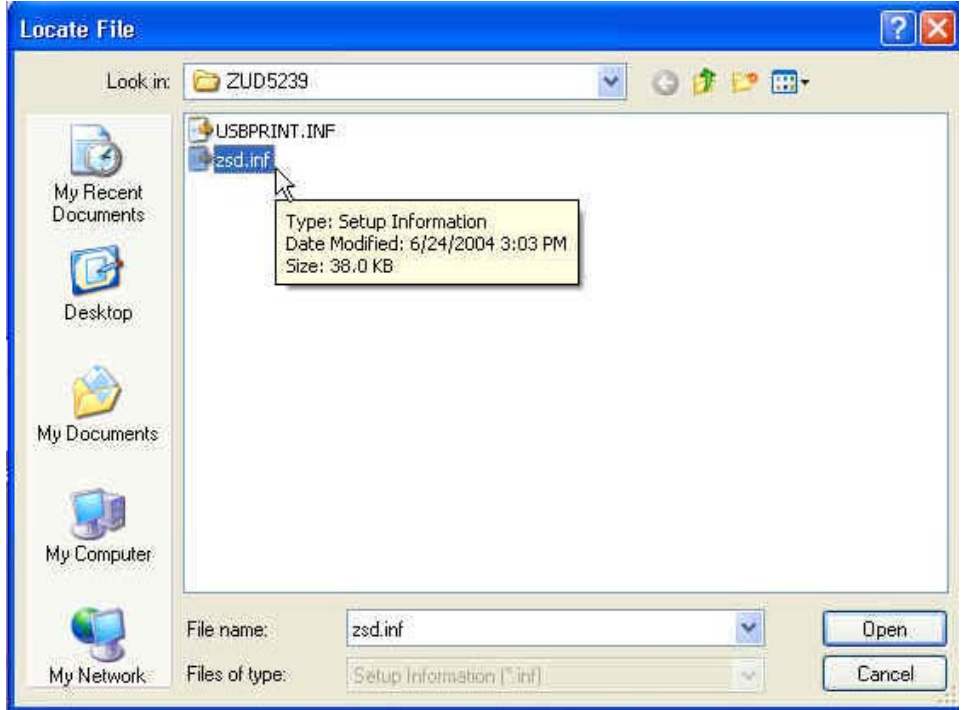

## zsd.inf 당신이 설치하고자하는 드라이버의 이름입니다

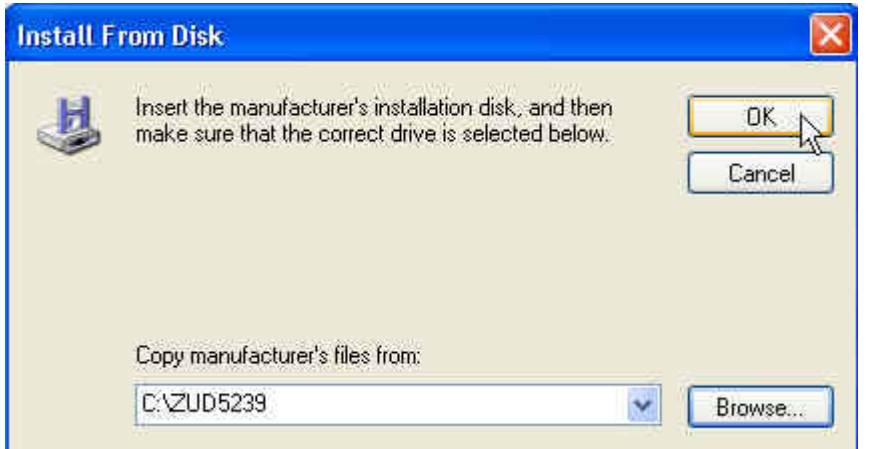

## 지브라 프린트 드라이버를 포함하는 폴더를 가리 키.

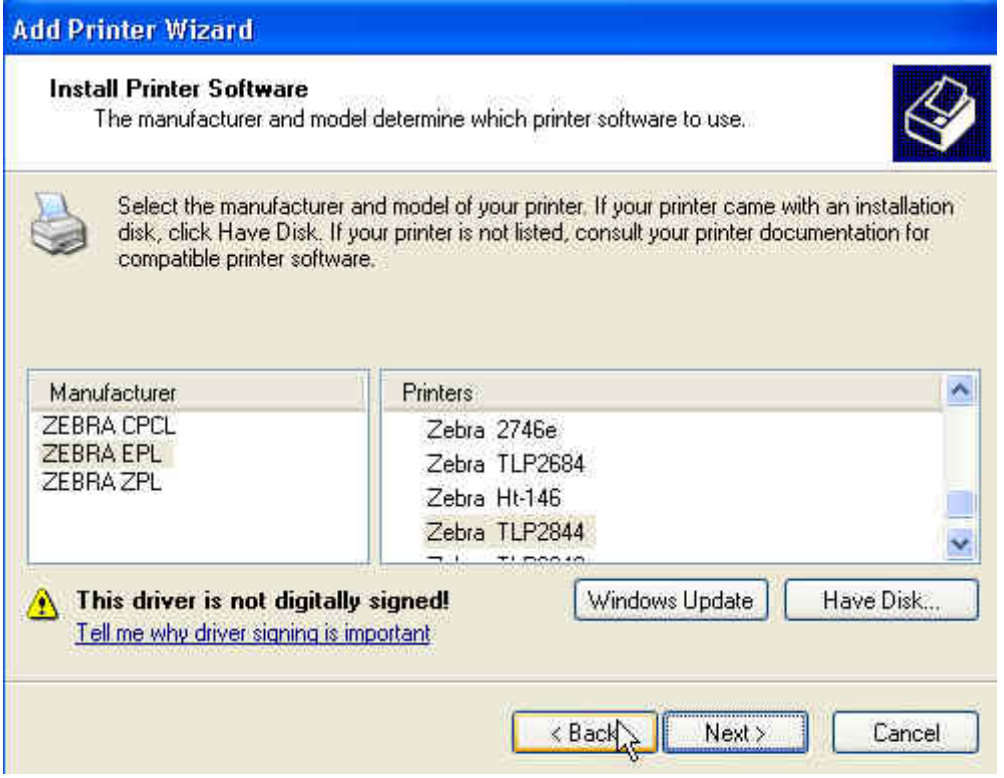

### 선택 Zebra EPL과 지브라 TLP2844

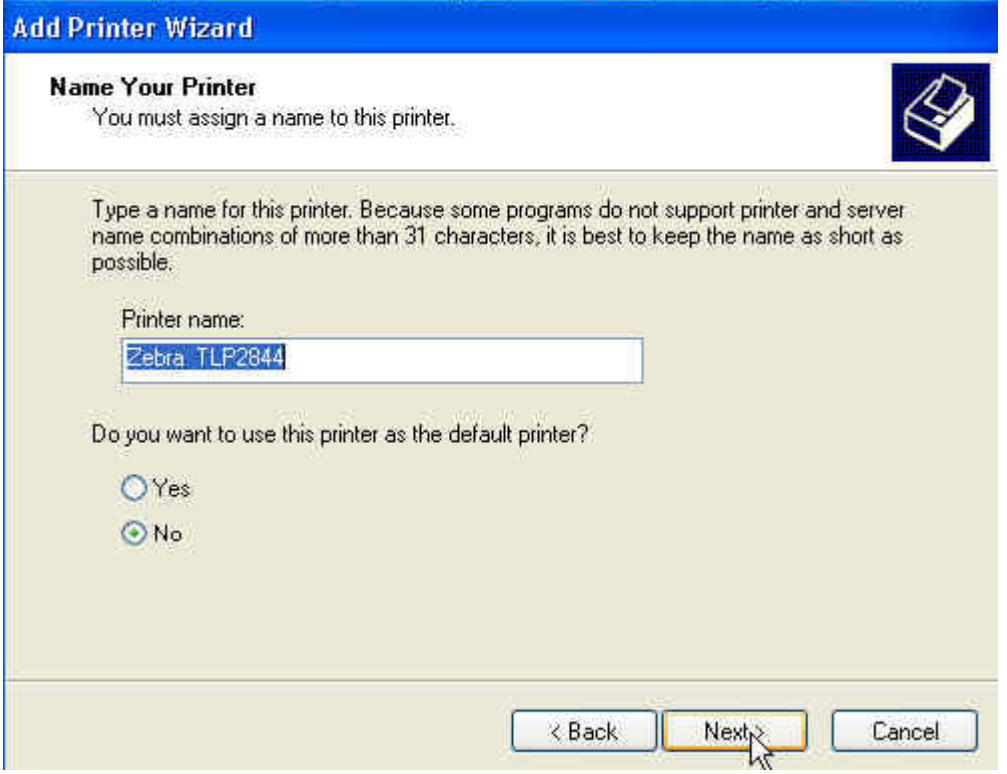

## 지브라 TLP2844으로 프린터 이름을 지정

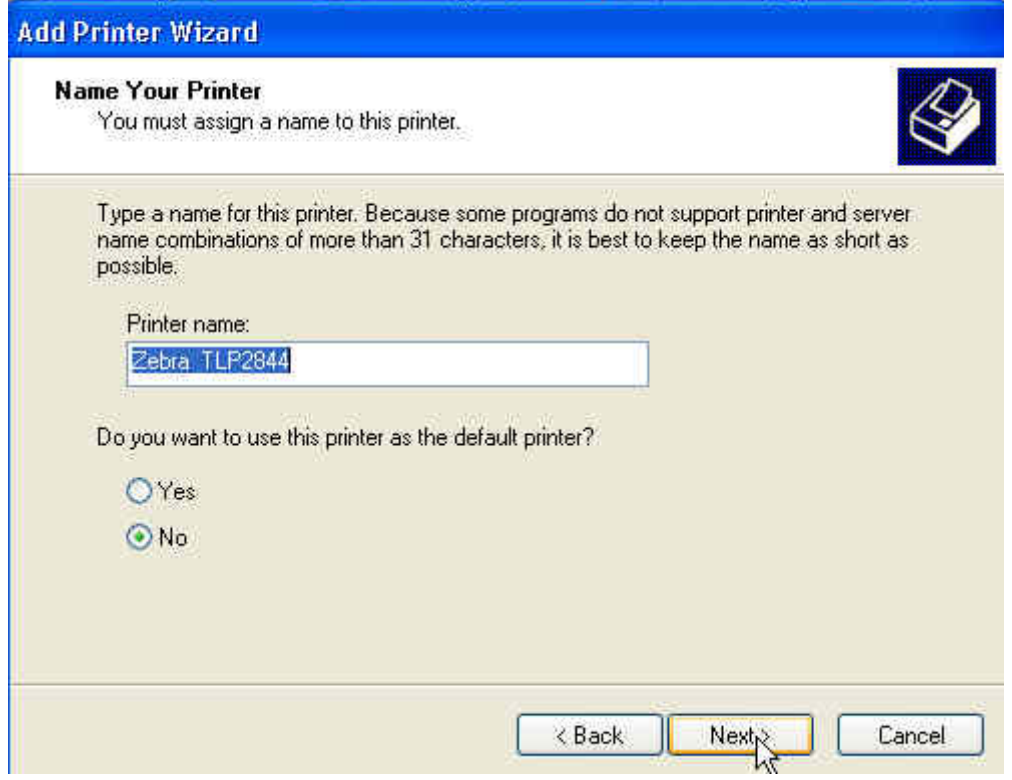

# 네트워크 공유 장치로 프린터를 설정하지 않는 한, 공유하지 않습니다를 선택합니다.

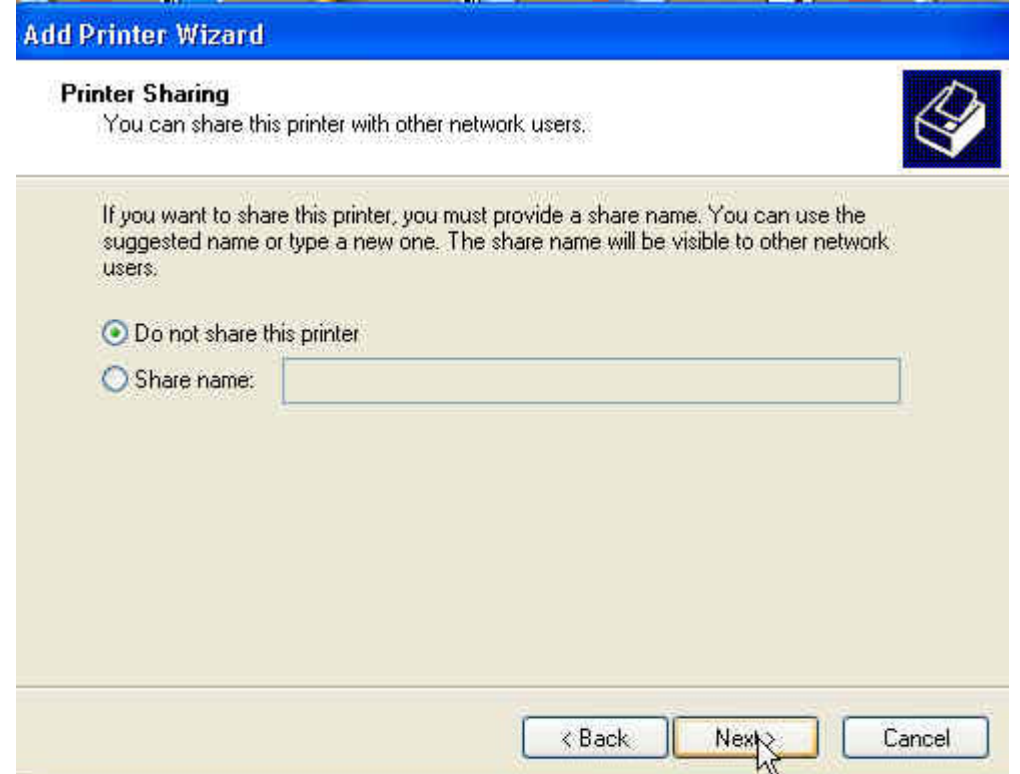

### 테스트 페이지를 인쇄하지 않는 것이 좋습니다

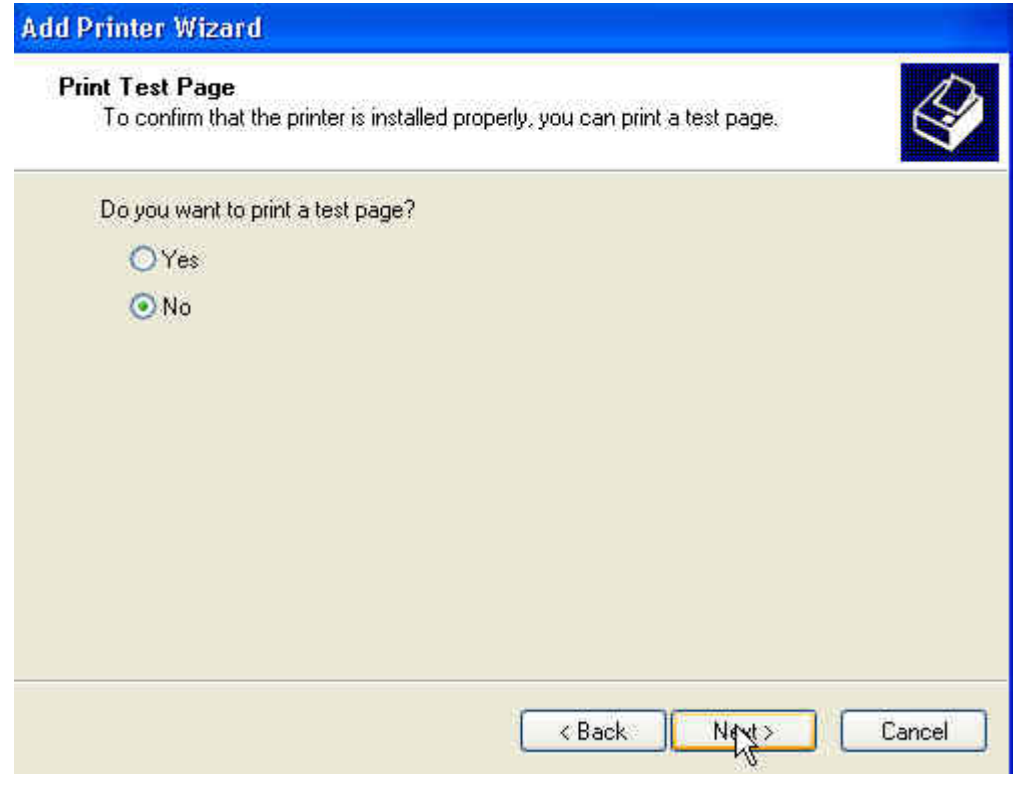

# 마법사 화면이 다양한 매개 변수를 선택한 후 이것을 유사합니다

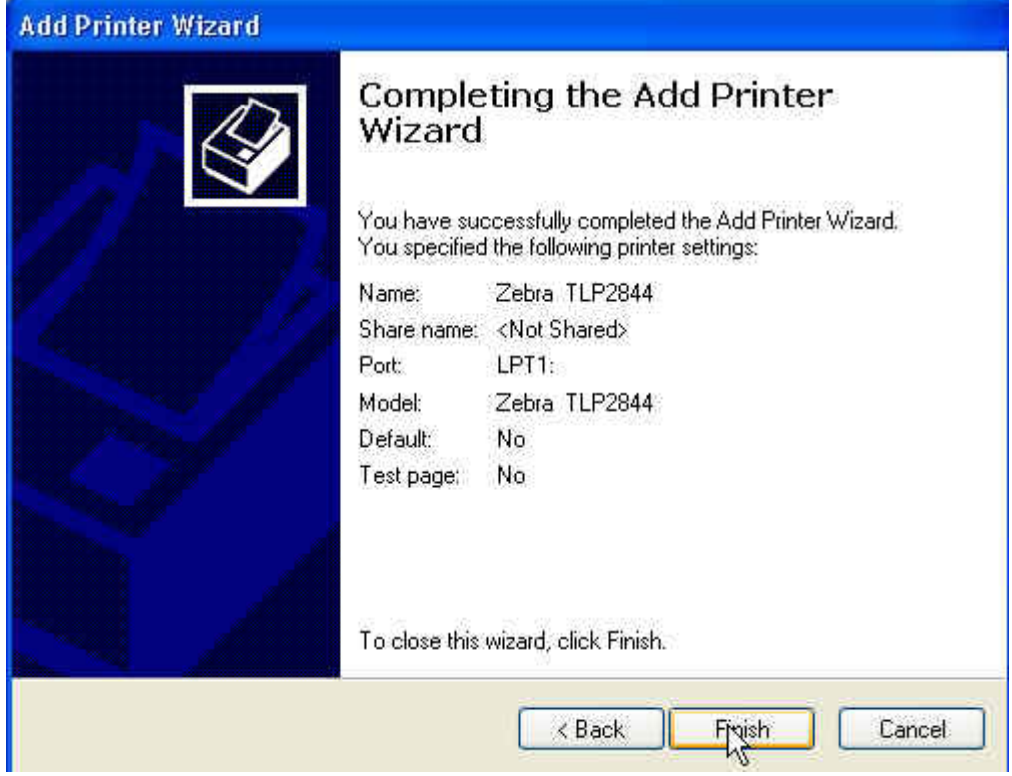

# Zebra Z4MPlus / ZM400 한글폰트 설치 방법

#### 圖 바코드한글폰트\_KFONT3.zip

Zebra Z4MPlus, ZM400 등의 모델에서 한글을 사용하기 위해서는 한글 폰트를 설치해야 한다.

위 바코드 프린터에서는 Kfont3, Kfont5등의 한글 폰트를 사용할 수 있는데 Kfont5는 안해봐서 모르겠고... Kfont3을 설치해서 바코드 라벨을 한글로 인쇄하는 방법만 알아본다.

1. 컴퓨터에 Parallel포트가 없으므로 serial로 컴퓨터와 프린터를 연결한다

2. 프린터 드라이버를 설치한다

2-1. 시작 - 프린터 및 팩스 - 프린터추가 를 눌러 프린터 추가 마법사를 실행시킨다. 2-2. 이 컴퓨터에 연결된 로컬 프린터를 선택하고 다음.

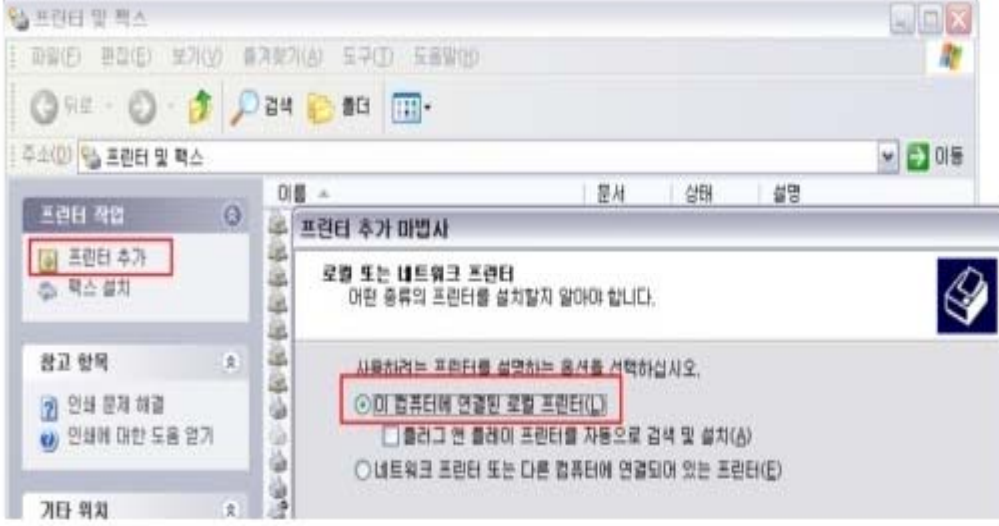

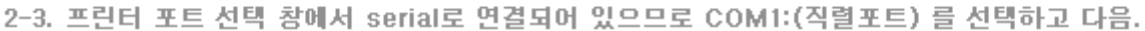

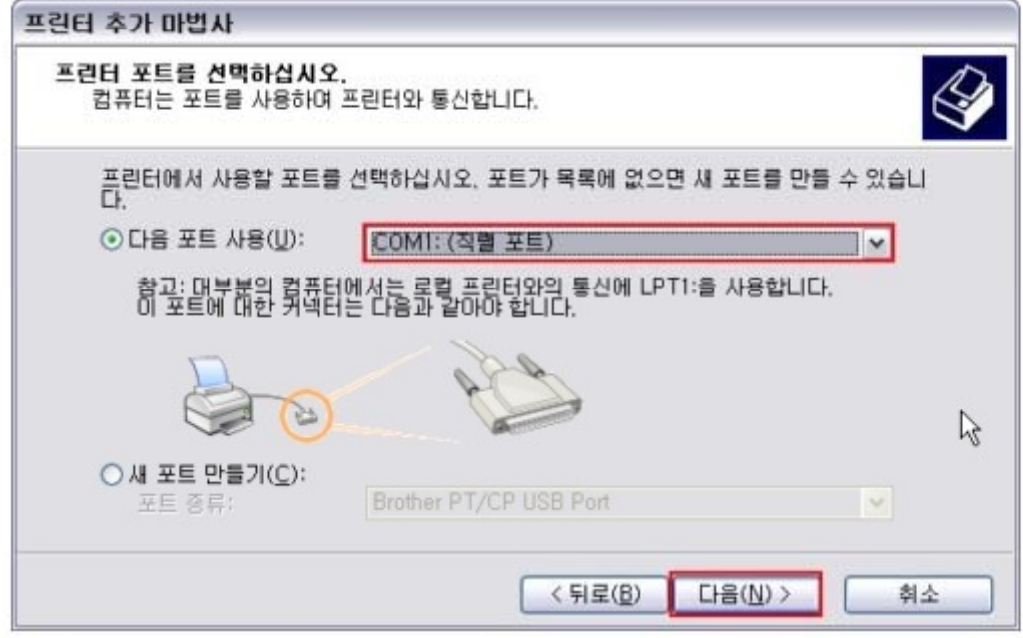

2-4. 프린터 소프트웨어 설치 화면에서 제조업체 : ZEBRA ZPL 선택 프린터 : 해당 모델 선택

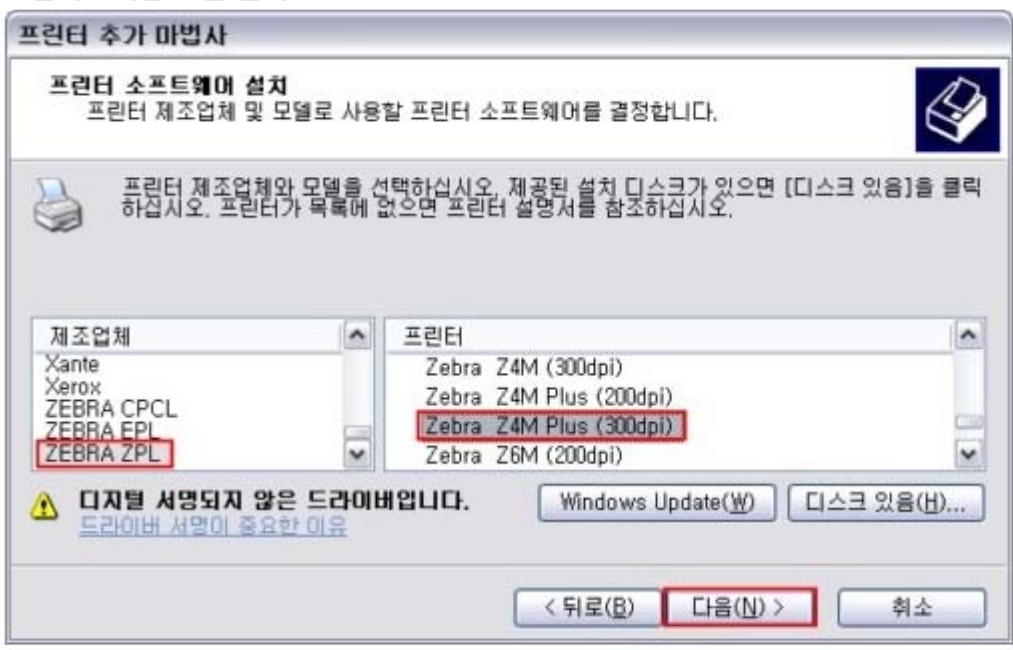

2-5. 프린터 드라이버가 설치 완료되면 아래 그림과 같이 프린터 및 팩스 화면에 Zebra 바코드 프린터가 보이고 프린터를 더블클릭하면 프린터 정보창이 활성화 된다

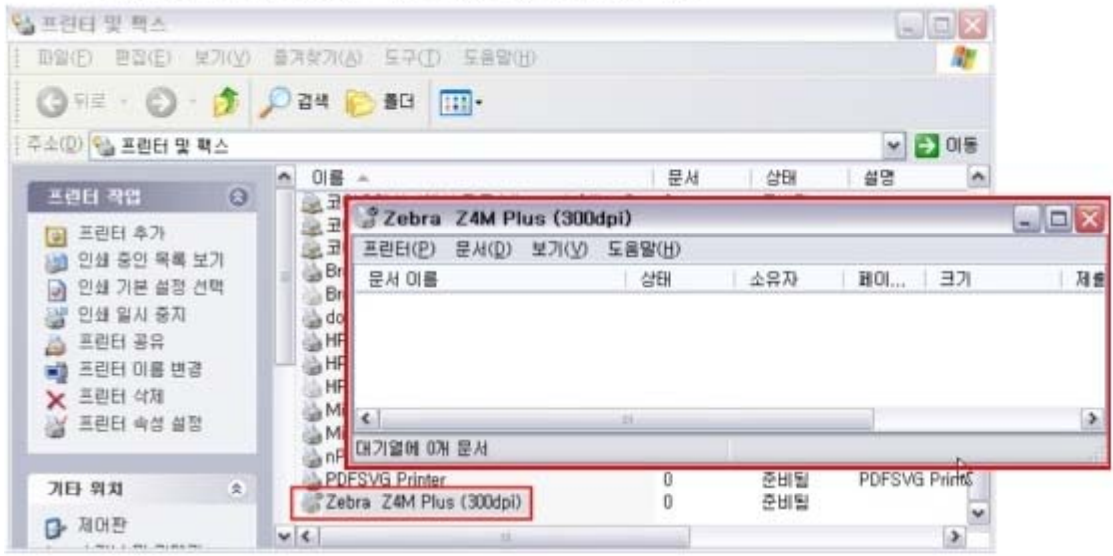

3. 첨부된 "바코드한글폰트\_KFONT3.zip" 파일을 원하는 곳에 저장하고 압축을 푼다.

4. command 창을 띄워 위3번 에서 압축을 푼 디렉토리 경로로 이동한다.

5. 한글 출력을 위해 필요한 파일을 프린터로 전송한다

- 5-1. 폰트 파일(Kfont3.zsu)을 복사한다
	- Copy Kfont3.zsu COM1: 이라고 입력하고 엔터. Kfont3.zsu파일을 COM포트를 이용하여 프린터로 전송한다 (폴더내 Com\_1.bat 파일을 더블클릭해도 된다.)
	- 아래와 같이 프린트 속성창에 "인쇄중" 상태로 되고 약 1메가의 폰트 파일의 전송이 시작된다
	- 프린터에서는 DATA램프가 깜박거리면서 데이터가 전송되고 있음을 알려준다
	- 시리얼 포트로 1메가를 전송하는데 약 15분이 소요되므로 인내심을 가지고 기다린다

3. 첨부된 "바코드한글폰트\_KFONT3.zip" 파일을 원하는 곳에 저장하고 압축을 푼다.

4. command 창을 띄워 위3번 에서 압축을 푼 디렉토리 경로로 이동한다

5. 한글 출력을 위해 필요한 파일을 프린터로 전송한다.

5-1. 폰트 파일(Kfont3.zsu)을 복사한다

- Copy Kfont3.zsu COM1: 이라고 입력하고 엔터. Kfont3.zsu파일을 COM포트를 이용하여 프린터로 전송 (폴더내 Com\_1.bat 파일을 더블클릭해도 된다.)
- 아래와 같이 프린트 속성창에 "인쇄중" 상태로 되고 약 1메가의 폰트 파일의 전송이 시작된다
- 프린터에서는 DATA램프가 깜박거리면서 데이터가 전송되고 있음을 알려준다
- 시리얼 포트로 1메가를 전송하는데 약 15분이 소요되므로 인내심을 가지고 기다린다

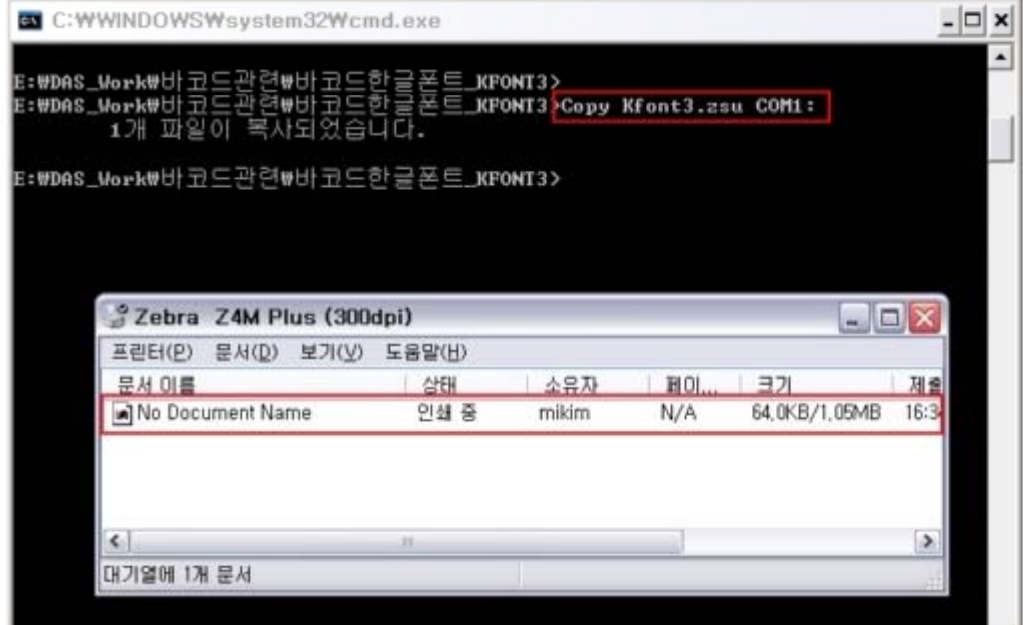

- 전송이 완료되면 아래와 같이 프린터 속성창에 전송중인 문서가 사라진다... 이제서야 전송 끝.

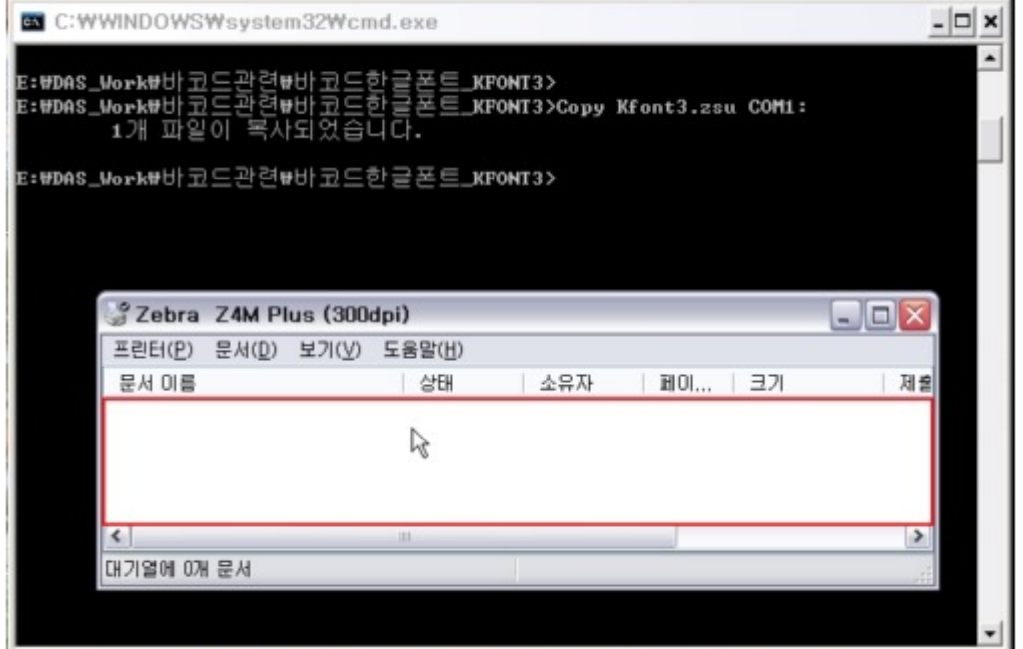

5-2. 위와 마찬가지 방법으로 Copy Uhangul.zse COM1: 이라고 입력하여 Uhangul.zse 파일을 전송한다

- Com\_2.bat 파일을 더블클릭해도 된다.
- 이건 얼마 안걸림
- 5-3. 전송이 끝나면 Copy auto.txt COM1: 이라고 입력하여 auto.txt 파일을 전송한다
	- Com\_3.bat 파일을 더블클릭해도 된다.
	- 이건 순식간에 전송됨.

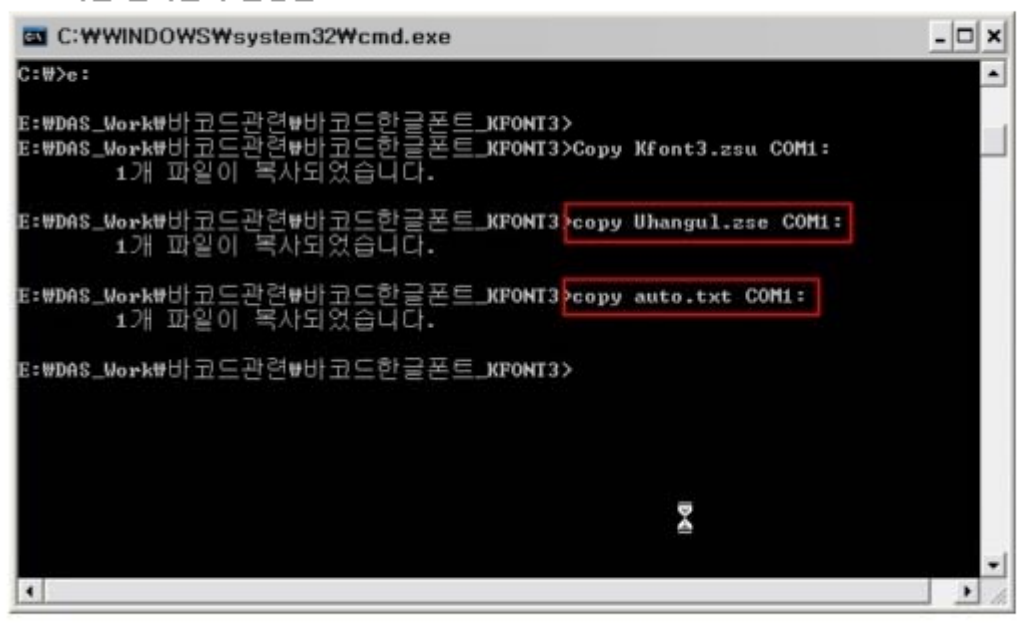

- 6. 모든 과정이 완료 되었으면 COPY print.txt COM1: 라고 입력하여 한글출력을 테스트 한다
	- print.txt 파일에 저장된 ZPL 명령어를 프린터로 전송하여 출력하는 과정이다

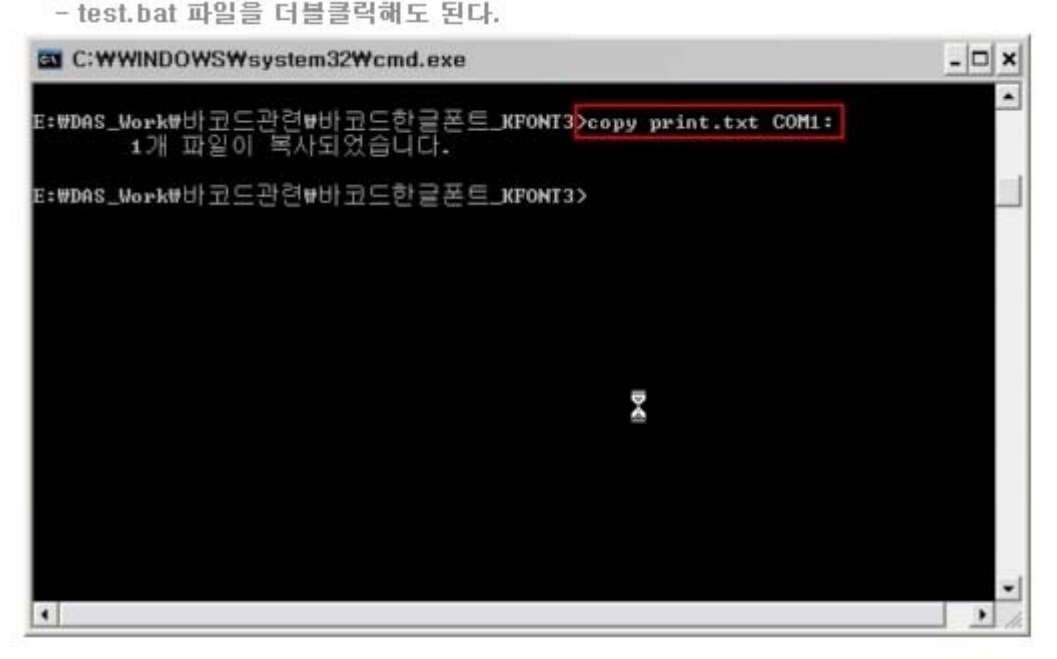

7. 6번 과정까지 끝내도 한글 출력이 안몰것이다.

아래와 같이 설치된 바코드 프린터를 삭제한 다음 6번 과정을 다시 해보면 출력이 된다.

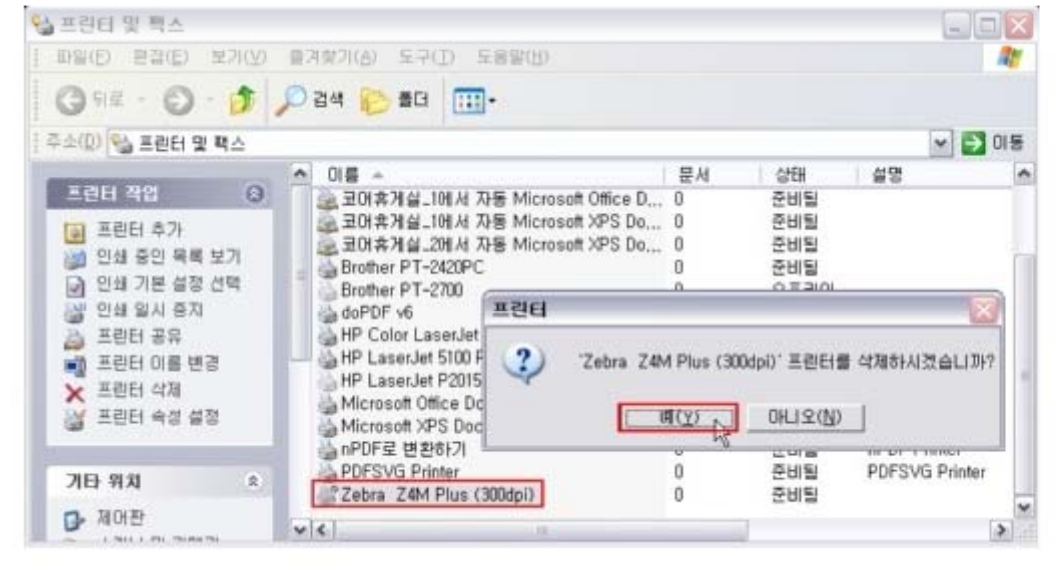

8. 바코드프린터 드라이버를 설치하는 과정을 제외하고도 한글 출력이 된다.

9. 바코드 프린터의 펌웨어 버전이 V60.13.0.6 이하 버전에서는 한글 지원이 안되니 펌웨어를 다운로드해야 된다.